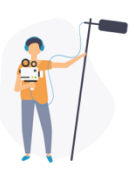

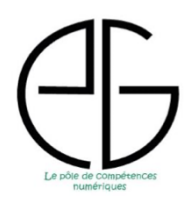

Le Studio est une application gratuite, directement accessible depuis l'Environnement Numérique de Travail (ENT) normand. Cette plateforme permet aux élèves de créer des capsules audio et vidéo. Son interface conviviale en fait un outil simple d'utilisation, vous permettant ainsi de concevoir des exercices pour vos élèves, afin qu'ils puissent s'entraîner sur diverses compétences orales. L'élève pourra enregistrer aisément son travail, puis le partager avec vous en quelques clics.

## **Présentation générale :**

Pour accéder à cette application, il vous suffit de vous connecter directement à l'ENT en utilisant l'adresse suivante : https://www.l-educdenormandie.fr/

L'application est ensuite accessible directement depuis la page d'accueil de votre espace.

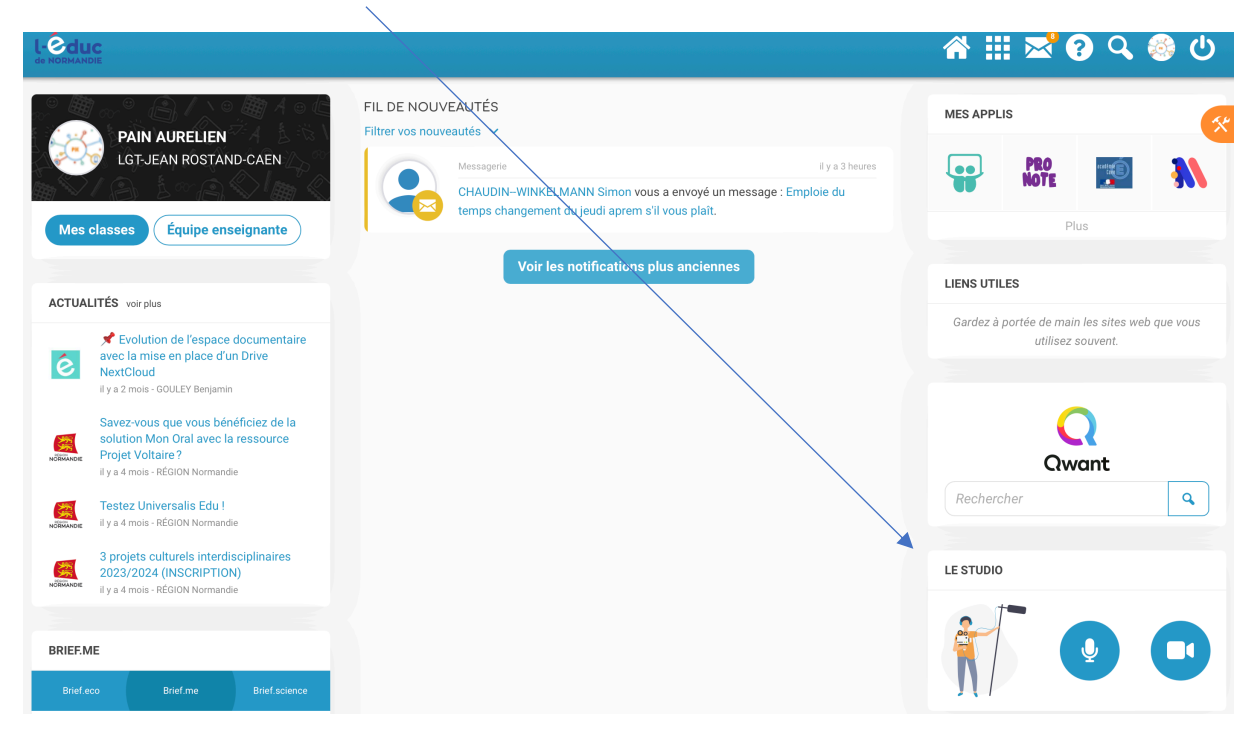

Ensuite, l'élève n'a plus qu'à choisir s'il souhaite enregistrer une capsule audio ou vidéo.

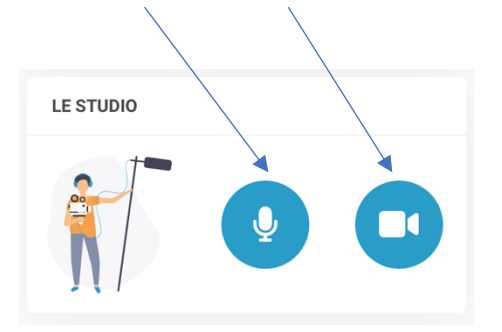

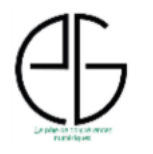

## **Étape 1 : création du dossier pour recevoir les productions des élèves.**

Pour commencer, vous devez accéder à vos applications depuis le menu d'accueil de votre espace numérique de travail.

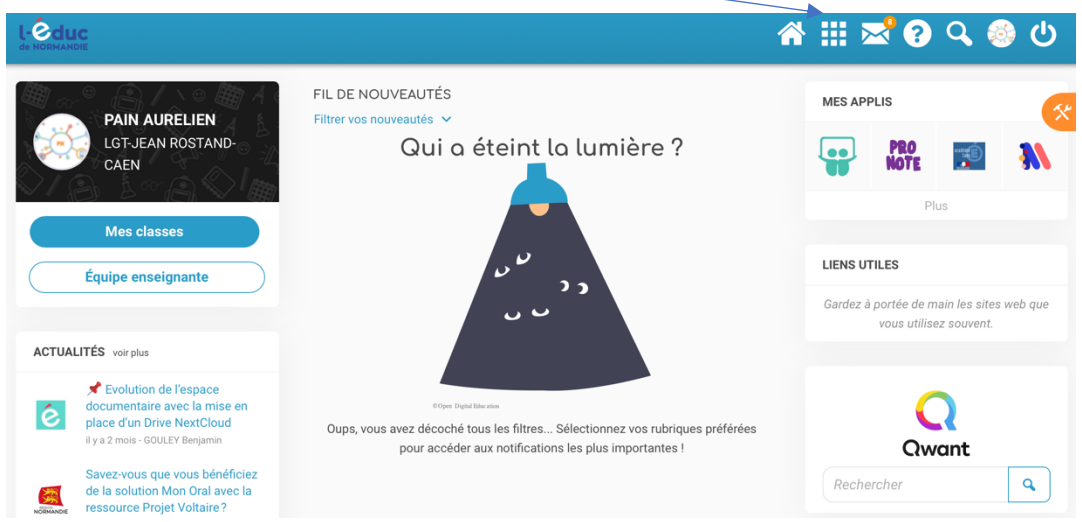

Ensuite il vous faudra ouvrir l'application « espace documentaire en effectuant un doubleclic.

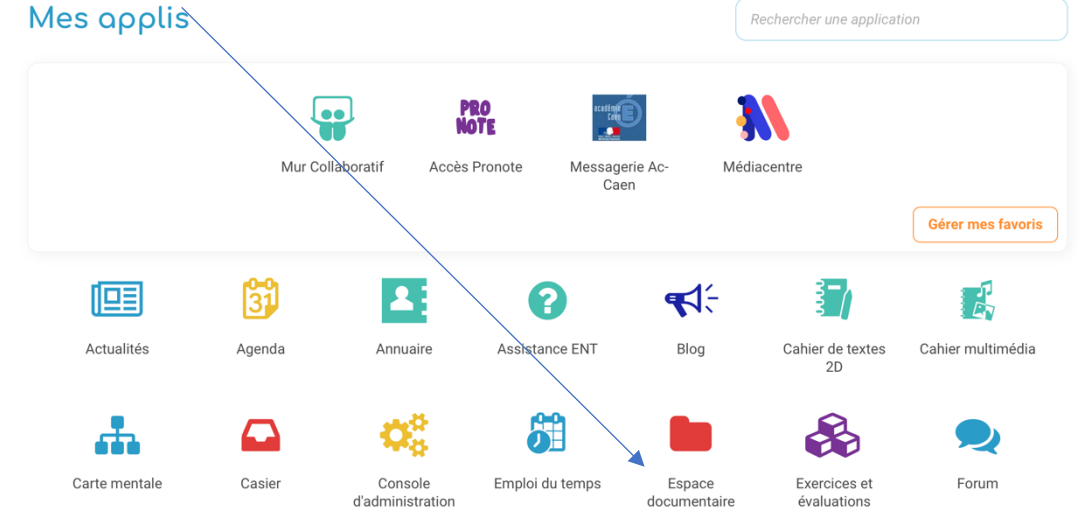

Une fois que vous aurez accédé à votre espace documentaire, il faudra créer un dossier partagé afin que vos élèves puissent déposer le travail que vous leur avez demandé.

 $\bar{\mathbf{v}}$ 

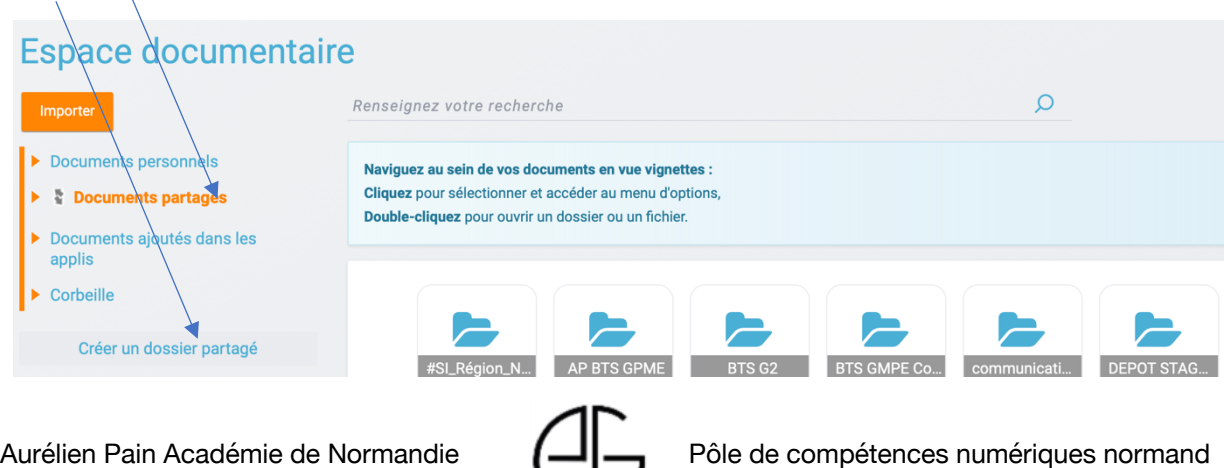

Vous devrez définir le titre du dossier. Vous pouvez, par exemple, lui donner le nom de l'exercice que vous avez demandé à vos élèves de réaliser, ce qui facilitera leur recherche. Cependant, il est recommandé de noter précisément le titre du dossier sur Pronote, par exemple, pour que vos élèves s'en souviennent.

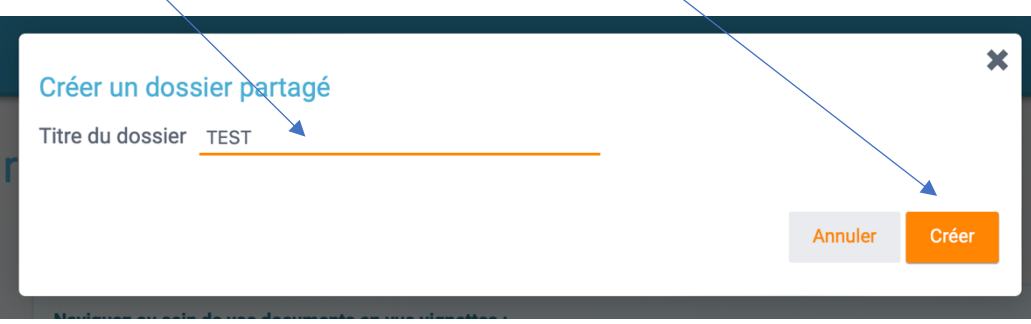

Une fois le dossier créé, vous devrez le partager obligatoirement avec votre classe. Pour cela, il vous suffit d'utiliser le moteur de recherche proposé immédiatement après la création du dossier. Vous pouvez commencer par saisir les mots "élèves du groupe (nom de la classe)" et ensuite sélectionner votre classe parmi les options proposées.

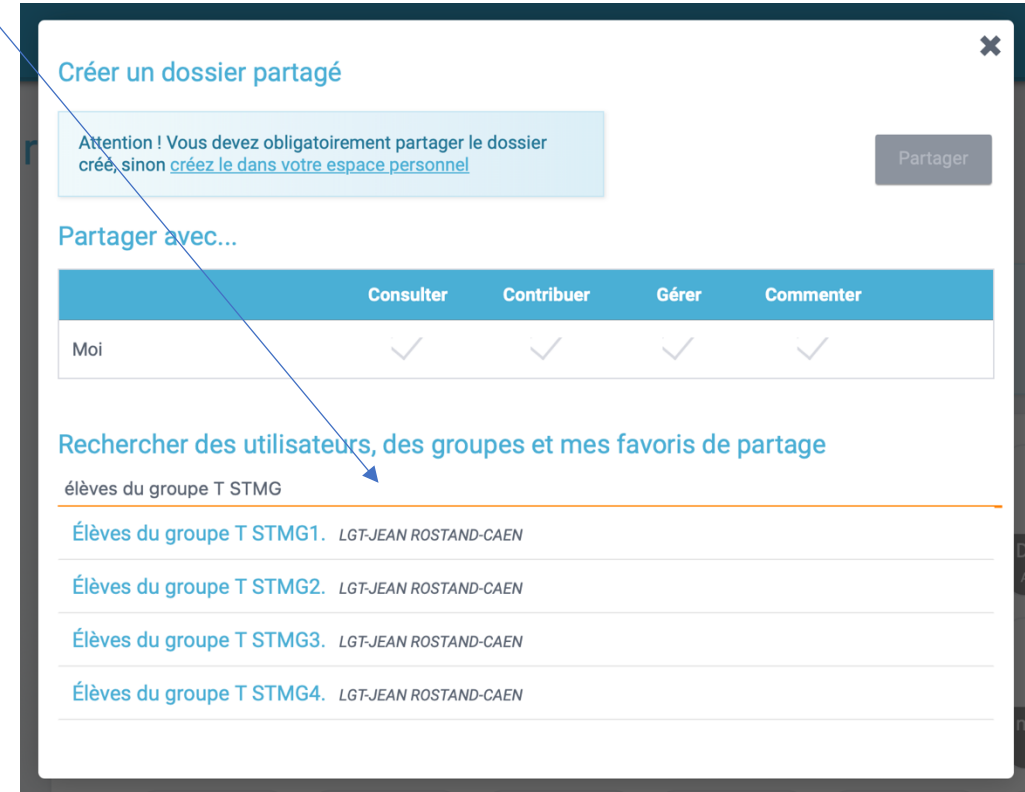

Enfin, pour terminer, vous n'avez plus qu'à sélectionner les options de partage. Dans ce cas, les élèves doivent pouvoir déposer leurs fichiers audio ou vidéo, vous devez donc leur accorder la possibilité de "contribuer" à votre dossier nouvellement créé.

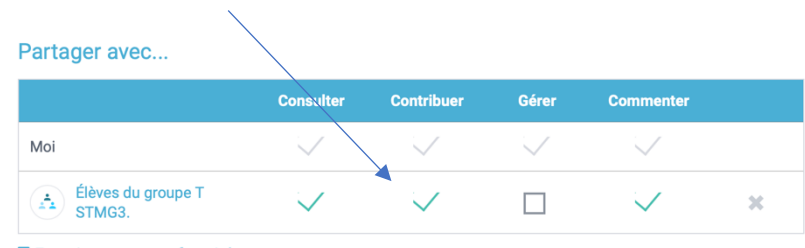

Enregistrer comme favori de partage

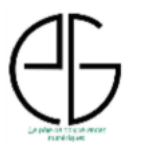

## **Étape 2 : Production des élèves**

Pour débuter, vos élèves doivent accéder à la page d'accueil de leur espace numérique de travail (ENT). Sur cette page, ils trouveront l'application "Studio", où ils pourront choisir l'option microphone ou vidéo en fonction du type d'exercice demandé.

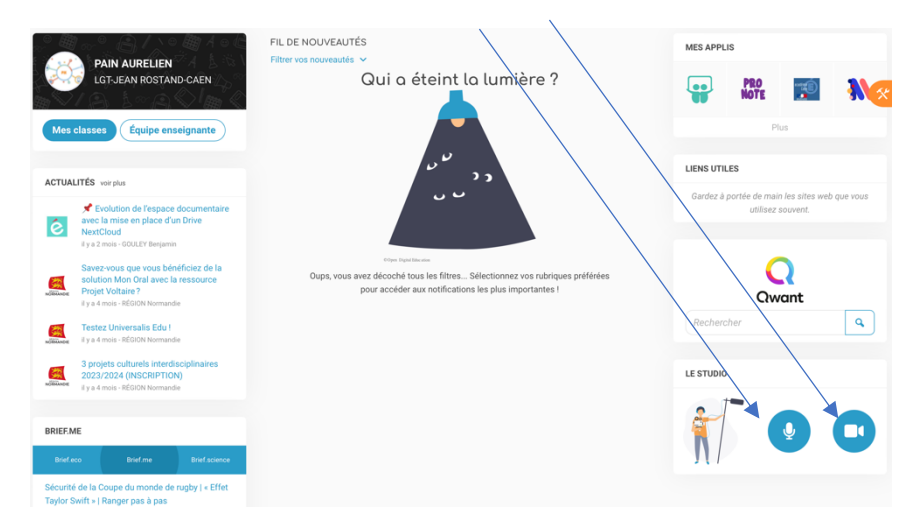

L'interface de ces choix est identique. Ils devront ajouter un titre à leur travail. Il est recommandé de leur demander d'inclure leur nom ainsi que leur prénom pour faciliter le processus de correction pour vous. Ensuite, ils auront la possibilité d'enregistrer leur travail, de le lire afin de vérifier qu'il correspond à vos exigences, et enfin de le sauvegarder.

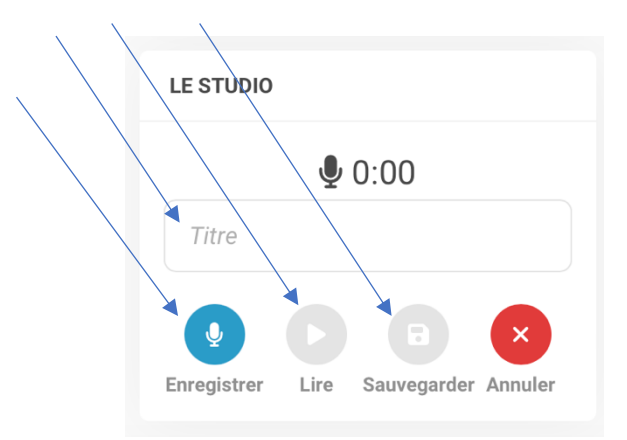

Les élèves pourront retrouver leur travail enregistré directement dans l'application « espace documentaire », dans l'onglet « documents ajoutés dans les applis.

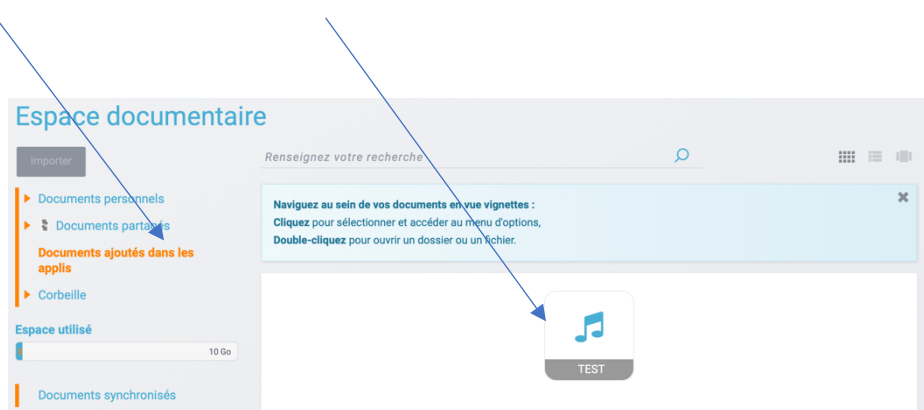

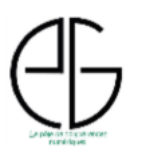

Pour terminer, ils n'ont plus qu'à sélectionner leur travail, puis à cliquer sur "Copier", et enfin à choisir le dossier que vous avez créé pour eux, lequel se trouvera dans la section "Documents partagés".

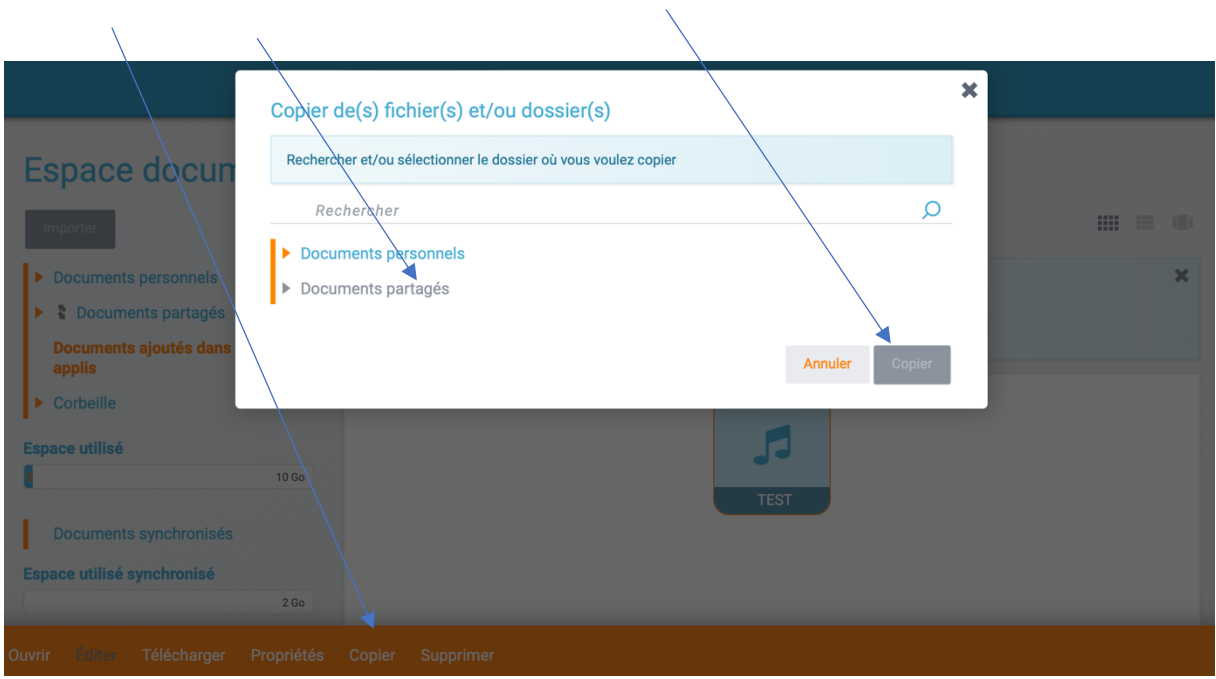

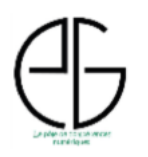